## HANDI FIDING ZOOM

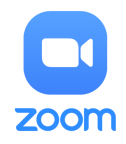

Leuk, we gaan Zoom-en! Maak hoe werkt dat eigenlijk? Ik heb een simpel stappenplan voor je gemaakt.

## 1. Download en installeer de Zoom Cloud Meetings app/programma

- • Windows of Linux Computer:
- Ga naar de download pagina van Zoom: https://zoom.us/download
- Download Zoom Client for Meetings (dat is de bovenste in een rij van mogelijke downloads)
- Installeer het op je computer.
- Android telefoon of tablet:

- Voor je Android telefoon of tablet ga je naar de Google Play Store, zoek hier naar zoom cloud meetings app en installeer deze.

• iOS, iPhone of iPad:

- Ga naar de App Store en zoek naar de app Zoom Cloud Meetings. Download en installeer deze.

2. Doe mee met een online groepsles

• Boek je les vooraf via mail (info@studiobeyou.be) of stuur een berichtje via Whatsapp (048512 73 81)

• Na het boeken ontvang je de Zoom-link naar de online les. Klik op de link en je kan beginnen. Het kan zijn dat er een code wordt gevraagd, die stuur ik je ook door samen met de link.

## 3. Je bent nu een deelnemer van de groepsles

Onderaan het venster van Zoom vind je een balk:

• Als je je microfoon wil aan- of uitschakelen, klik allereerst op Mute. Als je niet zichtbaar wil zijn klik op Stop Video. Links onderaan zit een microfoon en camera icoontje. Er staat een streep door deze knoppen als je niet hoorbaar en/of zichtbaar bent. Wil je wel weer zichtbaar of hoorbaar zijn klik er opnieuw op.

• Wil je communiceren met tekst klik op Chat (midden onderaan) en typ je bericht; tekst verzenden met de Entertoets.

• Rechts bovenaan kun je kiezen voor alleen de lesgever in beeld (Speakerview) of iedereen in beeld via kleine schermpjes (Gallery). Eenmaal de les begonnen is, raden we je aan om die op Speakerview te zetten! Gallery is leuk indien je voor de les iedereen wil zien en je misschien nog eens met een ander lid wil praten.

• De groeples verlaten gaat via Leave Meeting.

Veel plezier met Zoom en de online lessen!

Emilie van Studio Be You